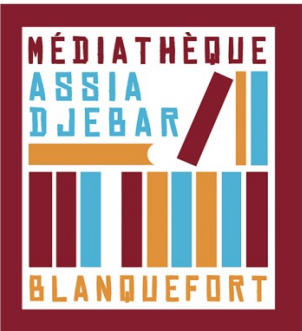

## **Télécharger Adobe Digital Editions sur Tablette** *[Étape 2]*

Rendez-vous sur le **magasin d'applications** de votre appareil (**Play Store** pour Android, **App Store** pour iOS). Cette application peut être utilisée grâce au compte Adobe créé au préalable

Recherchez **Adobe Digital Edition** dans la barre de recherche et **installez l'application.**

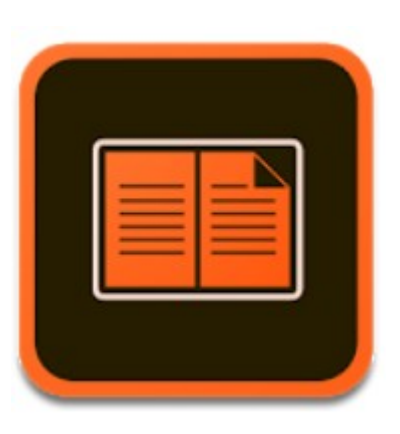

A l'ouverture de l'application, **renseignez votre ID Adobe** (adresse mail choisie à la création du compte Adobe) et votre mot de passe. Cliquez sur **"Autoriser",** votre appareil est maintenant configuré pour la lecture de livres numériques. Vous n'aurez pas à reproduire ces étapes de paramétrage.

Vous pouvez maintenant **Emprunter** un livre et l'ouvrir dans Adobe Digital Editions